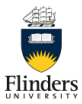

## **Flinders WebEx Cloud** Quick Reference Guide

Cisco WebEx at Flinders is available to all staff at https://flinders.webex.com please sign in using vour email address.

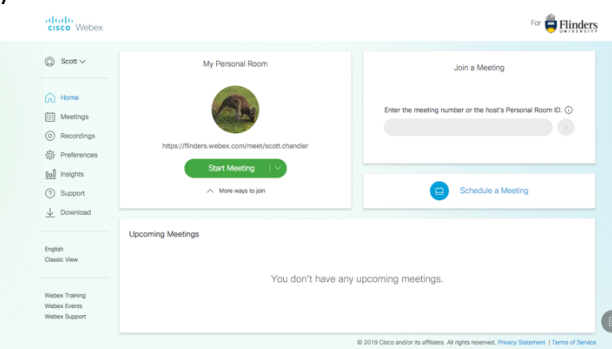

Start Meeting  $\vert \cdot \rangle$ 

To start a WebEx meeting in your personal

meeting room click on

 $\frac{1}{1}$ 

This will launch into a WebEx meeting in your personal meeting room where you can invite people to join the meeting.

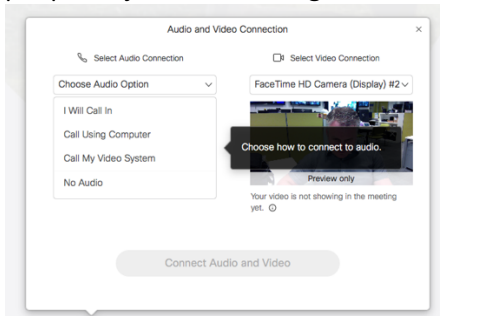

You will be prompted with the Audio and Video connection choices as you enter, choose the setting and click

**Connect Audio and Video** 

The WebEx Meetings window will open and you will be waiting for others to join, the menu bar will be displayed at the bottom of the screen.

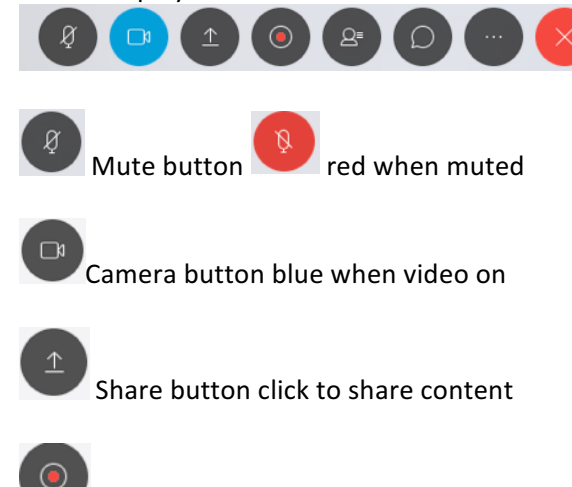

Record button only available to host

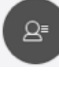

Participant button

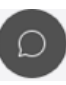

Chat button

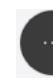

More Options

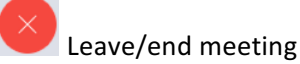

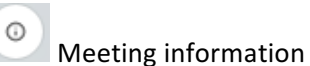

**Inviting people** to join your personal meeting room, click on more options and choose invite and remind.

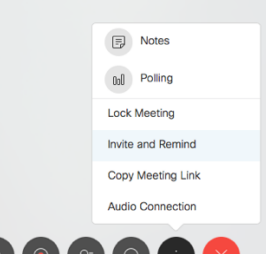

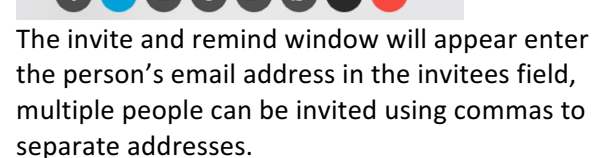

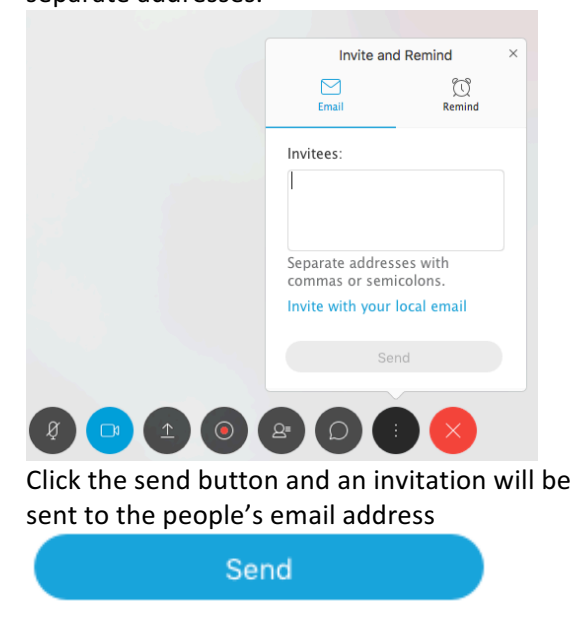

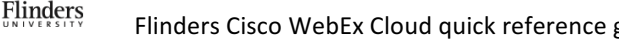

# **Flinders WebEx Cloud** Quick Reference Guide

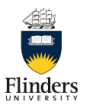

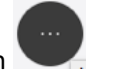

### To test or change your audio click on more option and choose **Audio Connection** then click Change settings.

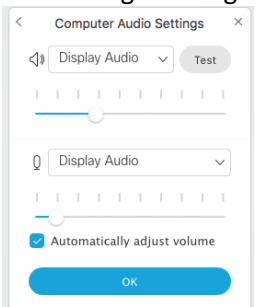

Click on the down arrow  $v$  to change your speaker  $\sqrt{ }$  or microphone  $\sqrt{ }$  options. To test your speaker are receiving audio click once all is set correctly click OK.

If you need to change you audio connection

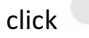

click **Switch Connection** and you can choose

#### another option.

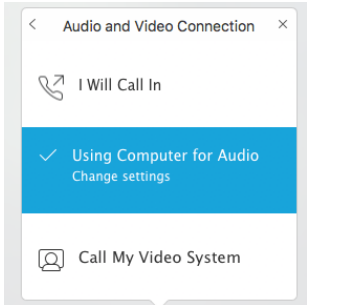

**Sharing Content** click on the **button** and your options window will appear.

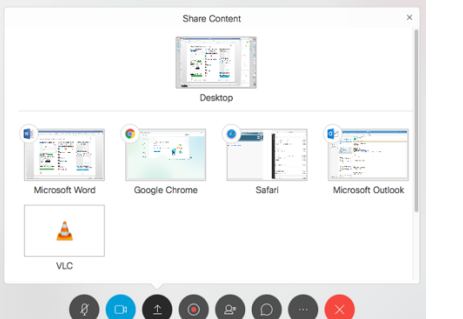

Choose to share your desktop or an application you have open this will then display content to all attendees.

To **annotate** on your shared content click on

Annotate on the control bar and then draw on your shared content to highlight important content

click **Annotate** again clears annotations.

To stop sharing hover your mouse over the bar at the top of the screen you are sharing and the control bar will appear.

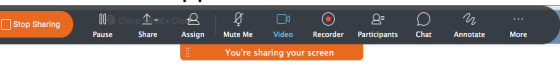

Click **stop sharing** this will stop your content being sent to attendees.

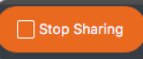

## **Scheduling** a WebEx for a future date go to https://flinders.webex.com and click on

Schedule a Meeting

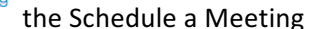

#### window will appear

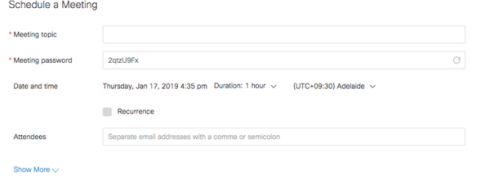

#### Cancel Start

**Meeting topic-** Name of meeting **Meeting password-** auto generated **Date and time**- click on date to change **Recurrence**- check box to customize Attendees- add emails of people Once all details have been entered click schedule and emails will be sent to all attendees inviting them to the WebEx meeting.

To view all Meeting information click  $\circledcirc$  in the top left of the WebEx window to view all details.

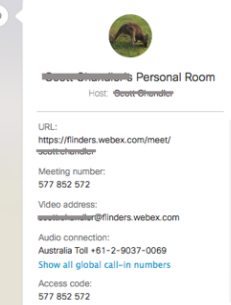

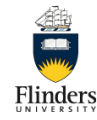